## **PRIMEQUEST 2000** シリーズ

**Emulex(Broadcom)**製ファイバーチャネルカード

# ファームウェアアップデート手順書

**LPe12xx FW: 2.02a3, Boot Code: 11.20a5**

**LPe1600x FW: 11.2.210.13**

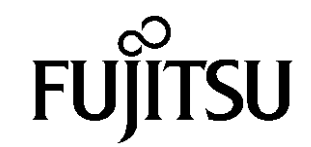

#### ●目次

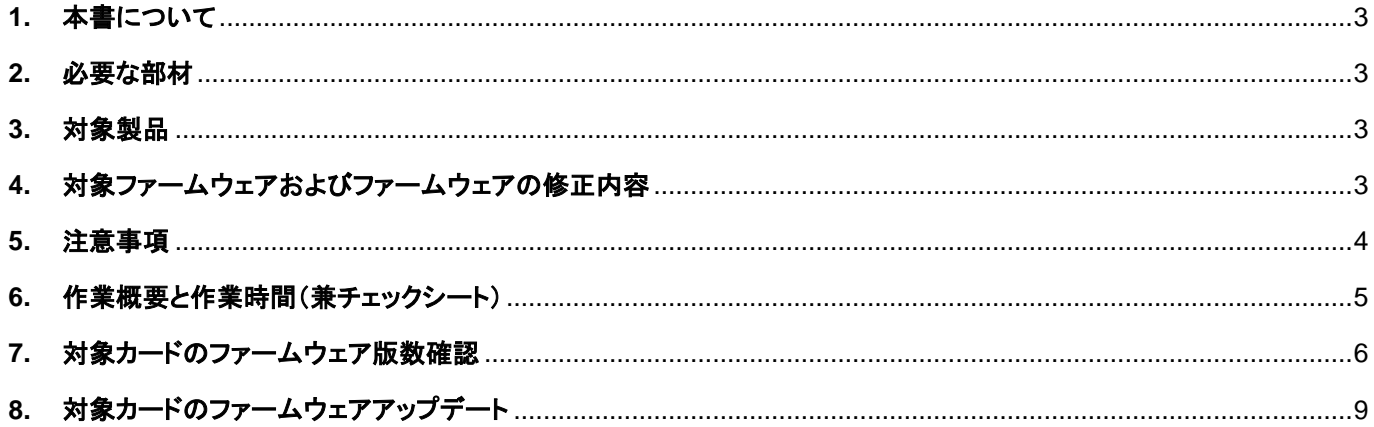

#### <span id="page-2-0"></span>**1.** 本書について

本書は、Emulex(Broadcom)製ファイバーチャネルカードの作業手順について記載しています。 本書に従い作業をお願い致します。 ・ファームウェア版数の確認方法

・ファームウェアアップデート方法

#### <span id="page-2-1"></span>**2.** 必要な部材

以下の部材をあらかじめ準備し、作業前に不足が無いことを確認してください。

| 項 | 用意するもの                     | 備 考                             |
|---|----------------------------|---------------------------------|
|   | ファームウェアアップデート手順書           | 本書                              |
|   |                            | 『CA92344-1596-03.pdf』           |
|   | ファイバーチャネルカード ファームウェアアップデート | Iso image                       |
|   | ツール                        | [PQ-Bdm-FC-TOOL-V11221012C.iso] |

#### <span id="page-2-2"></span>**3.** 対象製品

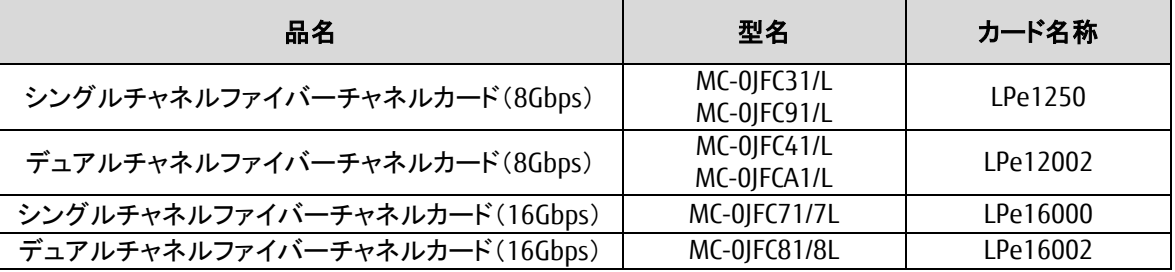

#### <span id="page-2-3"></span>**4.** 対象ファームウェアおよびファームウェアの修正内容

#### [MC-0JFC71/7L, MC-0JFC81/8L]

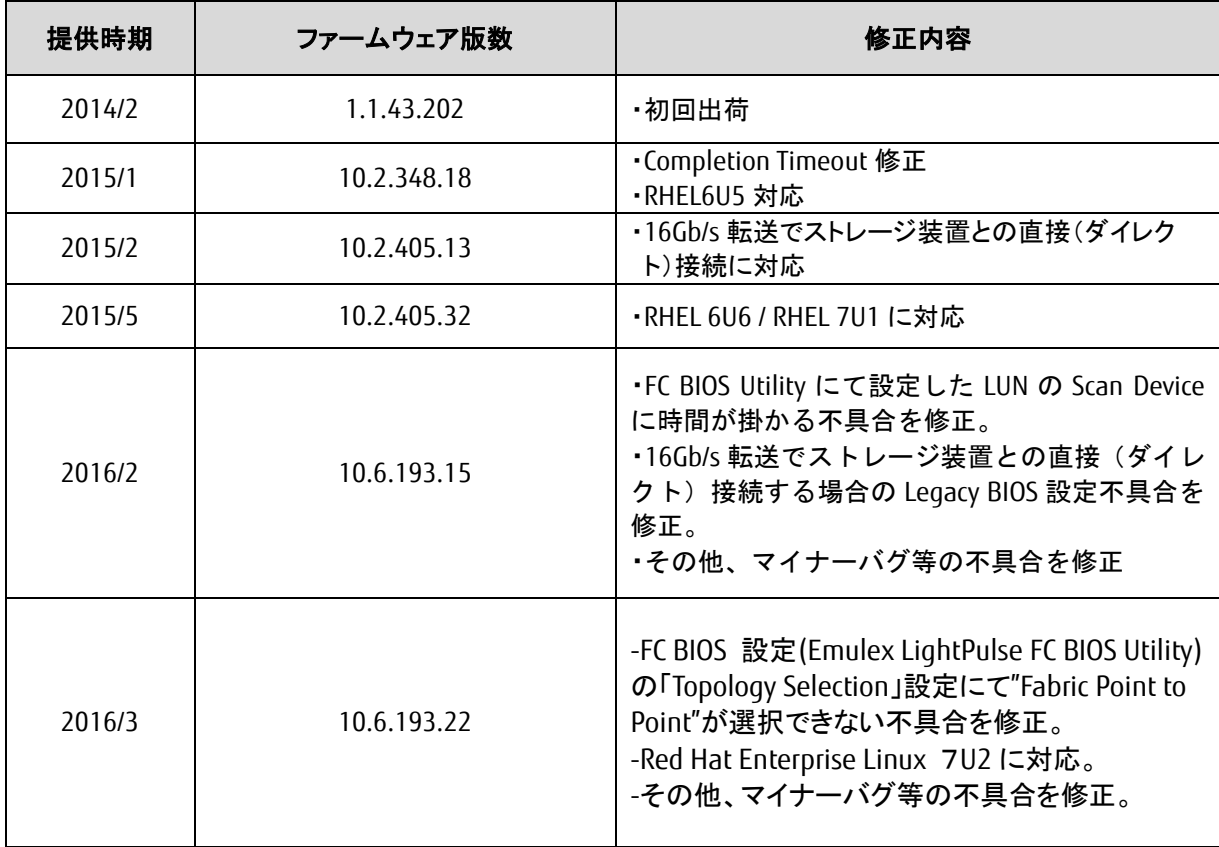

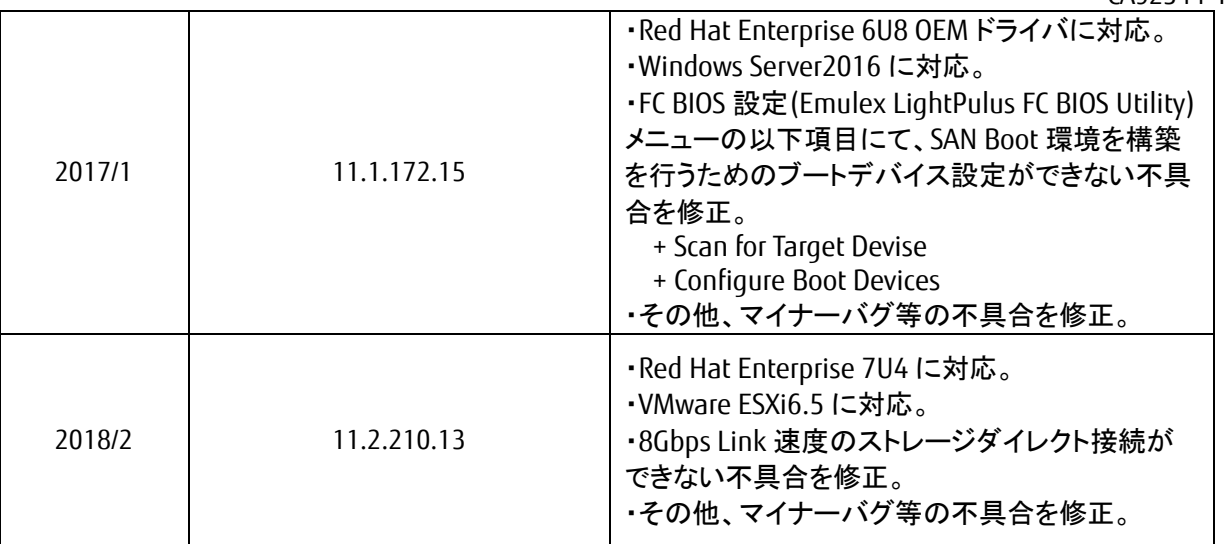

#### [MC-0JFC31/L, MC-0JFC91/L, MC-0JFC41/L, MC-0JFCA1/L]

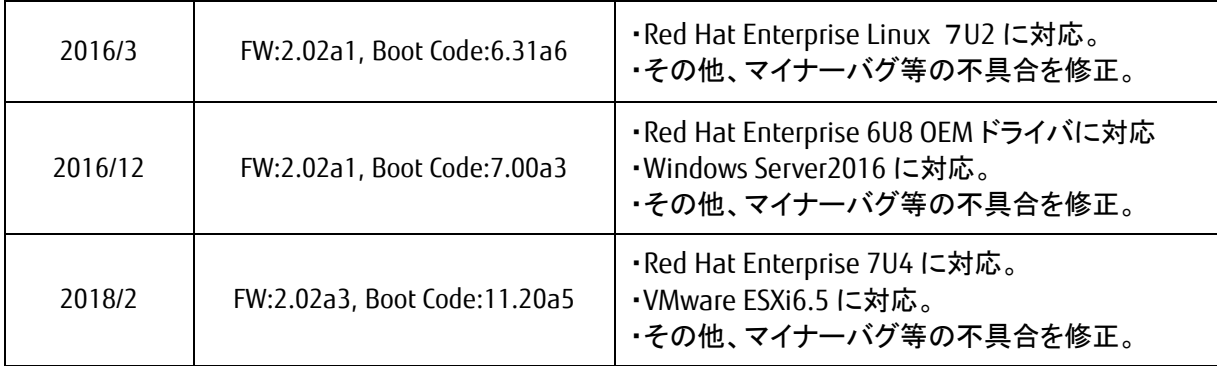

#### <span id="page-3-0"></span>**5.** 注意事項

#### 作業中の予期せぬ電源切断およびリセット等の禁止

ファームウェアアップデート中に予期せぬ電源切断やリセット等を行うと、各カードが動作しなくなることがあります。

## 手順の中で明記されているタイミング以外での電源の切断および

システムリセットは、絶対に行わないでください。

#### <span id="page-4-0"></span>**6.** 作業概要と作業時間(兼チェックシート)

ファームウェアのアップデートに必要な事前準備および更新作業手順のフローです。 ファームウェアアップデート作業時間 : 30 分 + 起動 2 回分 例:64GB メモリ搭載時、起動 2 回分は約 15 分 ご使用のシステム毎に必要な所要時間を考慮の上、作業時間をお見積りください。

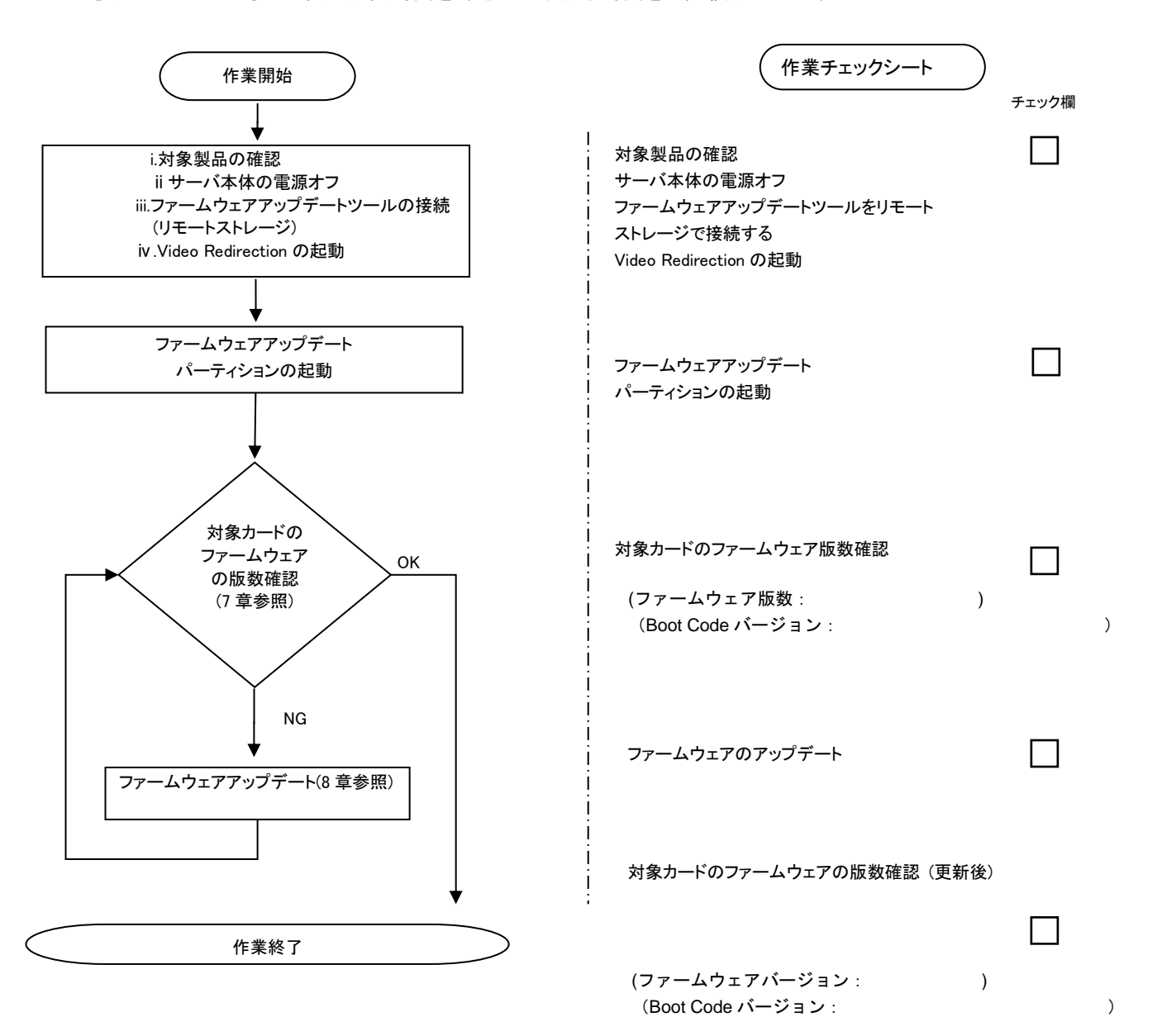

#### <span id="page-5-0"></span>**7.** 対象カードのファームウェア版数確認

- (1) アップデート対象カードを搭載したパーティションの電源を切断します。
- (2) [ビデオリダイレクション]画面の[Media]メニューから[Virtual Media Wizard…]を選択し、Virtual Media からアップデート ツール(iso イメージ)を認識させます。
- (3) アップデート対象カードを搭載したパーティションの電源を投入します。 WEB-UI の [Partition]→ [Power Control]→ [対象パーティション]→ [Power ON] および [Force boot into EFI Boot Manager]を選択し、[Apply]を選択します。

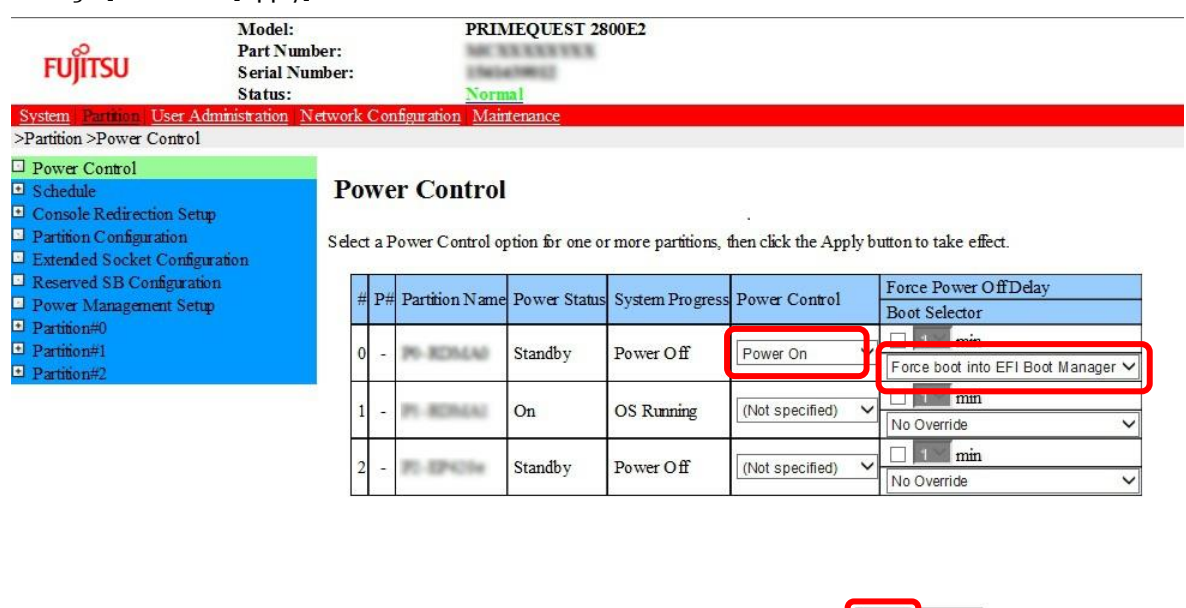

Apply Cancel

(4) Video Redirection 上の Boot メニューが起動したら[Boot Manager]を選択します。

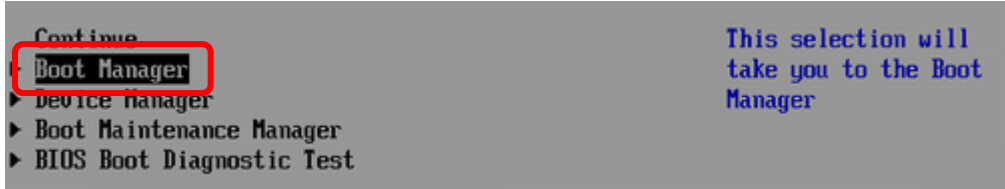

(5) アップデートツール(iso image)をリモートストレージ接続したドライブを選択します。

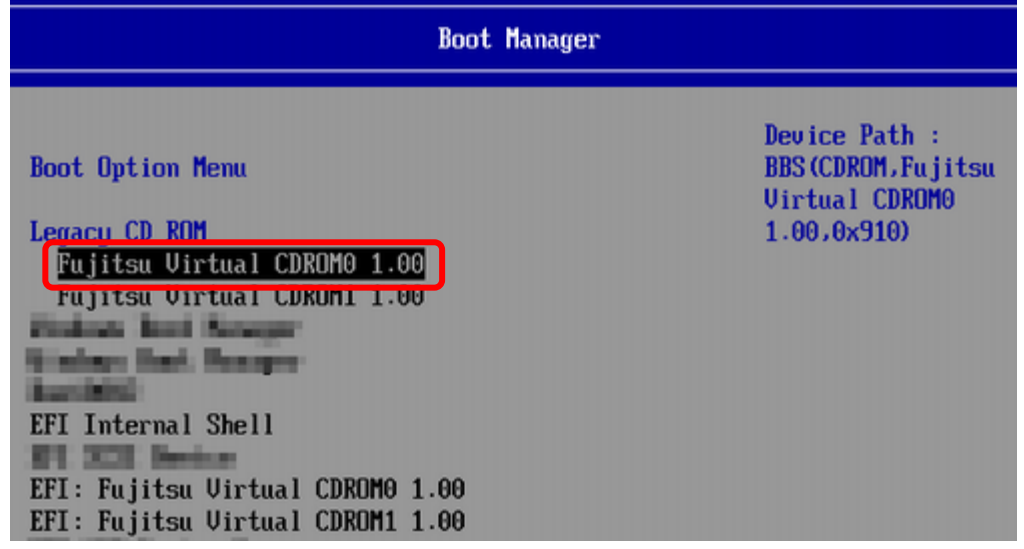

(6) CD からブートし、次のように表示されます。

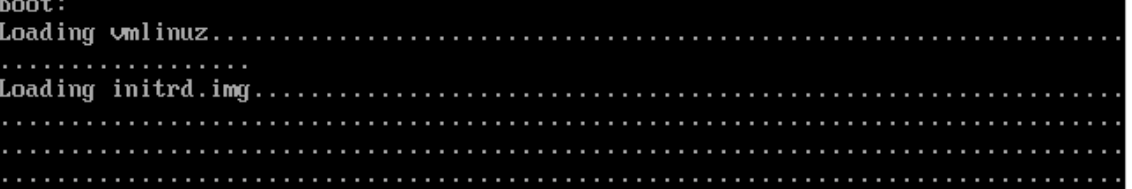

 ※環境によっては、以下の画面(例)で停止する場合があります。 その際は、次画面に移行するまでお待ちください。

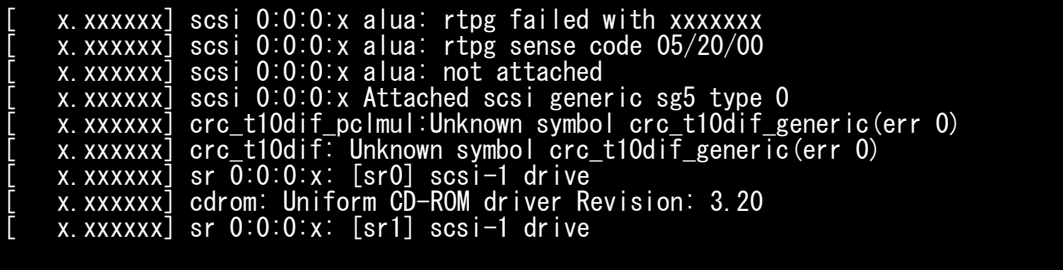

(7) ファームウェアのアップデートツールが自動起動し、搭載されているカード一覧が表示されます。

```
Starting Firmware update tool…
**** Current Firmware Version ****
HBA xx: LPe1250-F8 SN: VMxxxxxxxx FW: 2.02A1 BC: 6.31A6
HBA xx: LPe12002-M8 SN: VMxxxxxxxx FW: 2.02A1 BC: 6.31A6
HBA xx: LPe16000 SN: FCxxxxxxxx FW: 10.6.193.22 BC: 10.6.193.22
HBA xx: LPe16000 SN: FCxxxxxxxx FW: 10.6.193.22 BC: 10.6.193.22
**** Select Card type ****
1. MC*0JFC9*/3* (1x 8Gb FC 'LPe1250-F8)
2. MC*0JFCA*/4* (2x 8Gb FC 'LPe12002-M8)
3. MC*0JFC7* (1x 16Gb FC 'LPe16000 )
4. MC*0JFC8* (2x 16Gb FC 'LPe16002 )
5. Cancel Firmware update
Input Number (1-5)
```
※搭載カードが多く、カード情報が画面から消えてしまった場合は、[Shift]+[PageUp]キーで画面をバックスクロール すると表示されます。バックスクロールした画面は、[Shift]+[PageDown]キーでスクロールできます。

(8)対象カードのファームウェア版数を確認します。

※搭載されているファイバーチャネルカードの一覧が表示されます。

**[**表示内容**]**ファイバーチャネルカード 搭載一覧情報詳細

| 項             | 情報        | 内容                                                         |
|---------------|-----------|------------------------------------------------------------|
|               | HBA No.   | HBA 番号                                                     |
| $\mathcal{P}$ | HBA 種別    | Fibre Channel カードの HBA 種別                                  |
|               |           | - LPe1250 : Single Port Fibre Channel Card(8Gbps) Emulex   |
|               |           | - LPe12002 : Dual Port Fibre Channel Card(8Gbps) Emulex    |
|               |           | - LPe16000 : Single Port Fibre Channel Card(16Gbps) Emulex |
|               |           | - LPe16002 : Dual Port Fibre Channel Card(16Gbps) Emulex   |
|               | SΝ        | Fibre Channel カードの S/N(シリアル番号)                             |
| 4             | <b>FW</b> | Fibre Channel カードの Firmware 版数                             |
| 5             | ВC        | Fibre Channel カードの Boot Code 版数                            |

下記の例のようにファームウェア版数およびファイバーチャネルカード情報が表示されます。

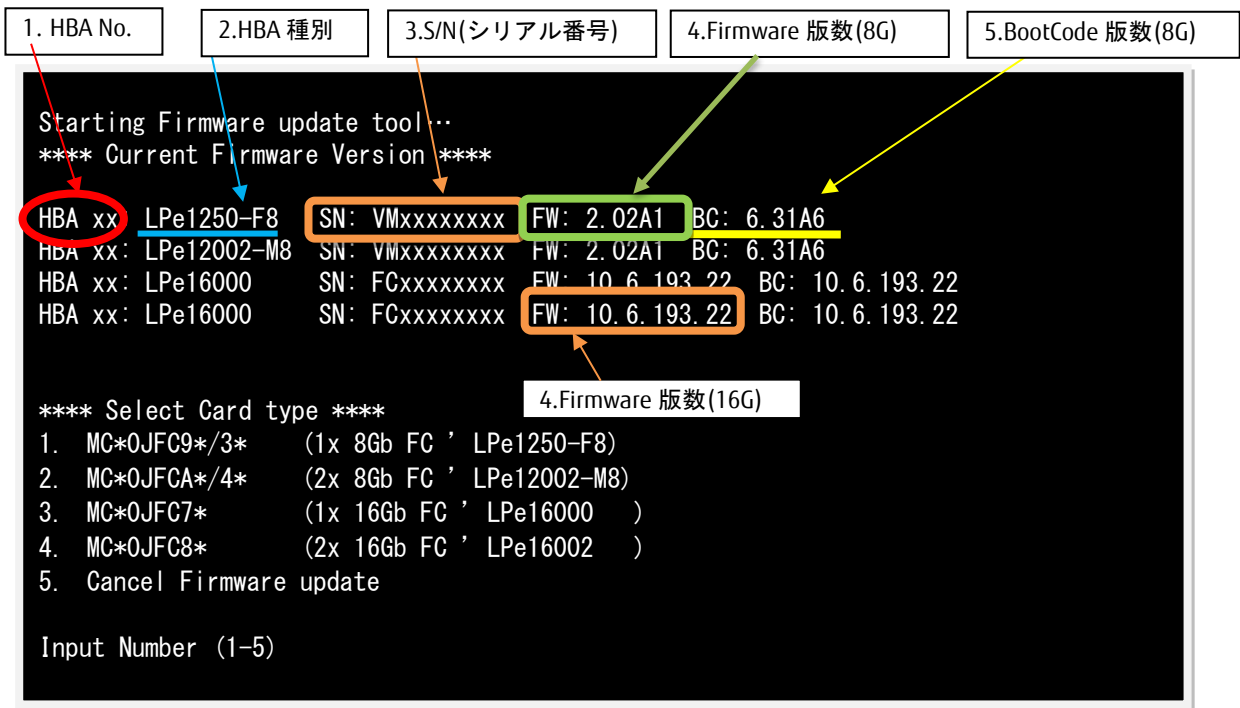

#### 【重要】ファームウェアアップデート対象カードの情報をメモに控えてください。

#### <span id="page-8-0"></span>**8.** 対象カードのファームウェアアップデート

8Gbps Single カードのアップデートの場合は、8.1.1 章に進んでください。 8Gbps Dual-Port カードのアップデートの場合は、8.1.2 章に進んでください。 16Gbps Single/Dual-Port カードのアップデート場合は、8.1.3 章に進んでください。

8.1.1 8Gbps Single カード 【8Gbps Single-Port カードの選択】

```
「1」と入力し<Enter>キーを押します。
```

```
Starting Firmware update tool…
**** Current Firmware Version ****
HBA xx: LPe1250-F8 SN: VMxxxxxxxx FW: 2.02A1 BC: 6.31A6
HBA xx: LPe12002-M8 SN: VMxxxxxxxx FW: 2.02A1 BC: 6.31A6
HBA xx: LPe16000 SN: FCxxxxxxxx FW: 10.6.193.22 BC: 10.6.193.22
HBA xx: LPe16000 SN: FCxxxxxxxx FW: 10.6.193.22 BC: 10.6.193.22
**** Select Card type ****
1. MC*0JFC9*/3* (1x 8Gb FC 'LPe1250-F8)
2. MC*0JFCA*/4* (2x 8Gb FC 'LPe12002-M8)
3. MC*0JFC7* (1x 16Gb FC 'LPe16000 )
4. MC*0JFC8* (2x 16Gb FC 'LPe16002 )
5. Cancel Firmware update
Input Number (1-5)
1
```
注:操作手順を誤って、実装されていないカードを選択した場合、Tool が終了し、プロンプト画面が表示 されます。プロンプト上で次のシェルを実行し再度、7 章(7)から実行してください。 # sh /FWup/fwupF2.sh (最初の文字で置換可能)

【8Gbps Single-Port カードのファームウェア選択】

アップデートするファームウェア版数を「1-4」の中で選択し、<Enter>キーを押します。 その後、自動でファームアップが開始されます。

\*\*\*\*\* Select Firmware Version \*\*\*\*\* 1. Update  $Firmware/BIOS = 2.01a12/6.30a9$ 2. Update Firmware/BIOS =  $2.02a1 / 6.31a6$ 3. Update Firmware/BIOS =  $2.02a1$  /7.00a3 4. Update Firmware/BIOS = 2.02a3 /11.20a5 5. Cancel Firmware update Input Number(1-5)

次のような画面が表示されたらファームウェア更新は完了です。 <Enter>キーを押し、パーティションを再起動します。

Finished Firmware update!! Please any key for System reboot

この時、以下のようなメッセージが画面に出力される場合があります。

Command: download n=1 i=./firmware/Axxxxxxxx.grp Download successfully completed. Please reboot the system to activate new firmware Stat 80 Command completed, No Error [root@localhost linlpcfg]# lpfc 0000:17:00.1: 4:2885 Port Status Event: port status reg 0x81800000, port smphr reg 0xc000, error 1=0x2, error 2=0x0 lpfc 0000:17:00.1: 4:3143 Port Down: Firmware Restarted lpfc 0000:17:00.1: 4:2887 Reset Needed: Attempting Port Recovery...

[root@localhost linlpcfg]#

これは、ファームウェアアップデート後の再起動を促すメッセージと、その時のポートステータスレジスタ の内容が表示されていますが、この表示については問題ありませんので、次項にお進みください。

8.2 章に進んでください。

8.1.2 8Gbps Dual カード 【8Gbps Dual-Port カードの選択】

```
「2」と入力し<Enter>キーを押します。
```

```
Starting Firmware update tool…
**** Current Firmware Version ****
HBA xx: LPe1250-F8 SN: VMxxxxxxxx FW: 2.02A1 BC: 6.31A6
HBA xx: LPe12002-M8 SN: VMxxxxxxxx FW: 2.02A1 BC: 6.31A6
HBA xx: LPe16000 SN: FCxxxxxxxx FW: 10.6.193.22 BC: 10.6.193.22
HBA xx: LPe16000 SN: FCxxxxxxxx FW: 10.6.193.22 BC: 10.6.193.22
**** Select Card type ****
1. MC*0JFC9*/3* (1x 8Gb FC 'LPe1250-F8)
2. MC*0JFCA*4* (2x 8Gb FC 'LPe12002-M8)
3. MC*0JFC7* (1x 16Gb FC 'LPe16000 )
4. MC*0JFC8* (2x 16Gb FC 'LPe16002 )
5. Cancel Firmware update
Input Number (1-5)
2
```
【8Gbps Dual-Port カードのファームウェア選択】

アップデートするファームウェア版数を「1-4」の中で選択し、<Enter>キーを押します。 その後、自動でファームアップが開始されます。

\*\*\*\*\* Select Firmware Version \*\*\*\*\* 1. Update Firmware/BIOS =  $2.01a12/6.30a9$ 2. Update Firmware/BIOS =  $2.02a1$  /6.31a6 3. Update Firmware/BIOS =  $2.02a1$  /7.00a3 4. Update Firmware/BIOS = 2.02a3 /11.20a5 5. Cancel Firmware update Input Number(1-4)

※Dual Port カード(LPe12002)のファームウェアアップデートは、2port 分実行されます。

注:操作手順を誤って、実装されていないカードを選択した場合、Tool が終了し、プロンプト画面が表示 されます。プロンプト上で次のシェルを実行し再度、7 章(7)から実行してください。 # sh /FWup/fwupF2.sh (最初の文字で置換可能)

 次のような画面が表示されたらファームウェア更新は完了です。 <Enter>キーを押し、パーティションを再起動します。

Finished Firmware update!! Please any key for System reboot

この時、以下のようなメッセージが画面に出力される場合があります。

Command: download  $n=1$  i=./firmware/Axxxxxxxx.grp Download successfully completed. Please reboot the system to activate new firmware Stat 80 Command completed, No Error [root@localhost linlpcfg]# lpfc 0000:17:00.1: 4:2885 Port Status Event: port status reg 0x81800000, port smphr reg 0xc000, error 1=0x2, error 2=0x0 lpfc 0000:17:00.1: 4:3143 Port Down: Firmware Restarted lpfc 0000:17:00.1: 4:2887 Reset Needed: Attempting Port Recovery...

[root@localhost linlpcfg]#

これは、ファームウェアアップデート後の再起動を促すメッセージと、その時のポートステータスレジスタ の内容が表示されていますが、この表示については問題ありませんので、次項にお進みください。

8.2 章に進んでください。

8.1.3 16Gbps Single/Dual カード

【16Gbps Single-Port カードの選択】

「3」と入力し<Enter>キーを押します。

```
Starting Firmware update tool…
**** Current Firmware Version ****
HBA xx: LPe1250-F8 SN: VMxxxxxxxx FW: 2.02A1 BC: 6.31A6
HBA xx: LPe12002-M8 SN: VMxxxxxxxx FW: 2.02A1 BC: 6.31A6
HBA xx: LPe16000 SN: FCxxxxxxxx FW: 10.6.193.22 BC: 10.6.193.22
HBA xx: LPe16000 SN: FCxxxxxxxx FW: 10.6.193.22 BC: 10.6.193.22
**** Select Card type ****
1. MC*0JFC9*/3* (1x 8Gb FC 'LPe1250-F8)
2. MC*0JFCA*/4* (2x 8Gb FC 'LPe12002-M8)
3. MC*0JFC7* (1x 16Gb FC 'LPe16000 )
4. MC*0JFC8* (2x 16Gb FC 'LPe16002 )
5. Cancel Firmware update
Input Number (1-5)
3
```
注:操作手順を誤って、実装されていないカードを選択した場合、Tool が終了し、プロンプト画面が表示 されます。プロンプト上で次のシェルを実行し再度、7 章(7)から実行してください。 # sh /FWup/fwupF2.sh (最初の文字で置換可能)

【16Gbps Dual-Port カードの選択】

「4」と入力し<Enter>キーを押します。

```
Starting Firmware update tool…
**** Current Firmware Version ****
HBA xx: LPe1250-F8 SN: VMxxxxxxxx FW: 2.02A1 BC: 6.31A6
HBA xx: LPe12002-M8 SN: VMxxxxxxxx FW: 2.02A1 BC: 6.31A6
HBA xx: LPe16000 SN: FCxxxxxxxx FW: 10.6.193.22 BC: 10.6.193.22
HBA xx: LPe16000 SN: FCxxxxxxxx FW: 10.6.193.22 BC: 10.6.193.22
**** Select Card type ****
1. MC*0JFC9*/3* (1x 8Gb FC 'LPe1250-F8)
2. MC*0JFCA*/4* (2x 8Gb FC 'LPe12002-M8)
3. MC*0JFC7* (1x 16Gb FC 'LPe16000 )
4. MC*0JFC8* (2x 16Gb FC 'LPe16002 )
5. Cancel Firmware update
Input Number (1-5)
4
```
【16Gbps Single-Port/Dual-Port カードのファームウェア選択】

アップデートするファームウェア版数を「1-8」の中で選択し、<Enter>キーを押します。 その後、自動でファームアップが開始されます。

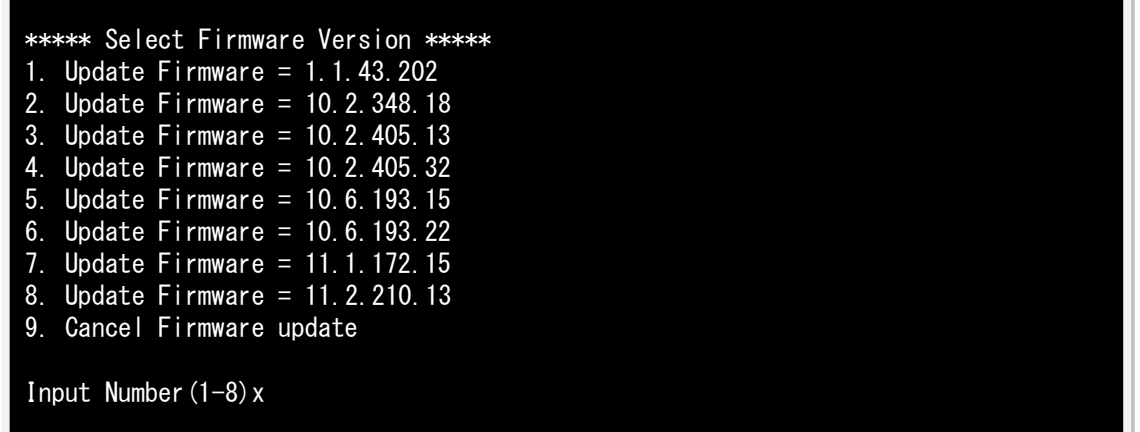

注:操作手順を誤って、実装されていないカードを選択した場合、Tool が終了し、プロンプト画面が表示 されます。プロンプト上で次のシェルを実行し再度、7 章(7)から実行してください。 # sh /FWup/fwupF2.sh (最初の文字で置換可能)

次のような画面が表示されたらファームウェア更新は完了です。 <Enter>キーを押し、パーティションを再起動します。

Finished Firmware update!! Please any key for System reboot

この時、以下のようなメッセージが画面に出力される場合があります。

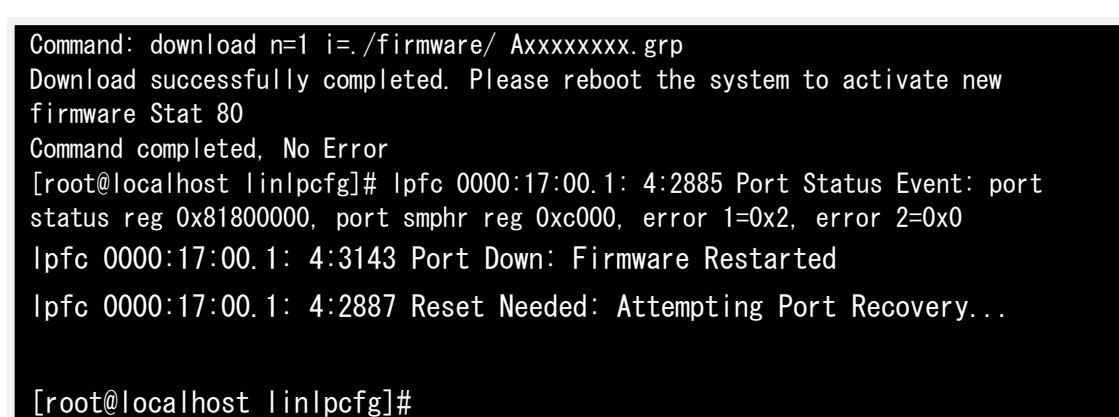

これは、ファームウェアアップデート後の再起動を促すメッセージと、その時のポートステータスレジスタ の内容が表示されていますが、この表示については問題ありません。次項にお進みください。

8.2 パーティション再起動後、ファームウェアが正しく更新されているか確認します。 →7 章(4)~(8)を実施します。

8.3 全ての確認が終了したら、パーティションの電源を落とします。

「5. Cancel Firmware update」 を選択し<Enter>キーを押します。次にコマンドプロンプト上で 「shutdown –h now」と入力し<Enter>キーを押します。

```
Starting Firmware update tool…
**** Current Firmware Version ****
HBA xx: LPe1250-F8 SN: VMxxxxxxxx FW: 2.02A3 BC: 11.20a5
HBA xx: LPe12002-M8 SN: VMxxxxxxxx FW: 2.02A3 BC: 11.20a5
HBA xx: LPe16000 SN: FCxxxxxxxx FW: 11.2.210.13 BC: 11.2.210.13
HBA xx: LPe16000 SN: FCxxxxxxxx FW: 11.2.210.13 BC: 11.2.210.13
**** Select Card type ****
1. MC*0JFC9*/3* (1x 8Gb FC 'LPe1250-F8)
2. MC*0JFCA*/4* (2x 8Gb FC 'LPe12002-M8)
3. MC*0JFC7* (1x 16Gb FC 'LPe16000 )
4. MC*0JFC8* (2x 16Gb FC 'LPe16002 )
5. Cancel Firmware update
Input Number (1-5)
5
[root]#shutdown –h now
```
8.4 アップデートツール(iso イメージ)をリモートストレージから切断します。

#### 以上で作業は終了です。

### Emulex(Broadcom)製ファイバーチャネルカード ファームウェアアップデート手順書 CA92344-1596-03 発 行 日 2018 年 2 月 発行責任 富士通株式会社

- 本書の内容は、改善のため事前連絡なしに変更することがあります。
- 本書に記載されたデータの使用に起因する、第三者の特許権およびその他の権利の侵害については、当 社はその責を負いません。
- 無断転載を禁じます。